# **Connect and power up**

# **BL820v2M1IR Full HD IR bullet IP camera Quick Start Guide**

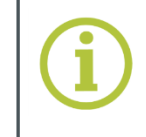

### **© Siqura B.V. 2017** Version 1.0 (171105-1.0) BL820v2M1IR QSG (MW10)

1. Connect the power/Ethernet/alarm/audio wires from ceiling or wall to the

# **Log on**

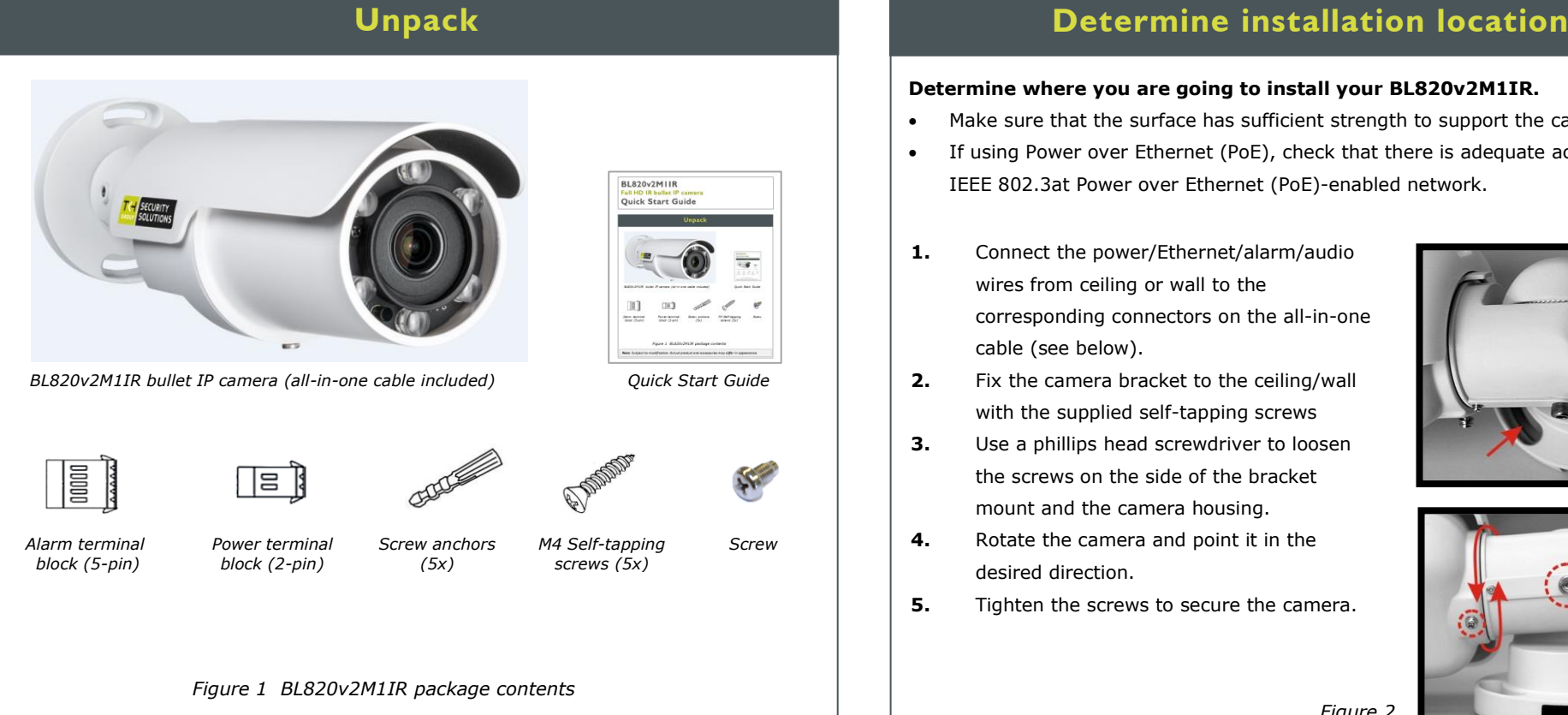

# **Access microSD card slot and reset button**

# mount and the camera housing. **4.** Rotate the camera and point it in the **5.** Tighten the screws to secure the camera.

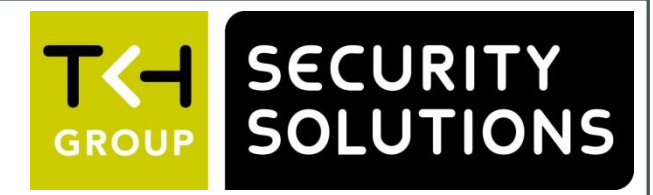

# *Figure 2*

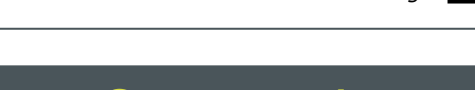

*The BL820v2M1IR mounts onto a wall or ceiling*

**Determine where you are going to install your BL820v2M1IR.**

 Make sure that the surface has sufficient strength to support the camera. If using Power over Ethernet (PoE), check that there is adequate access to an

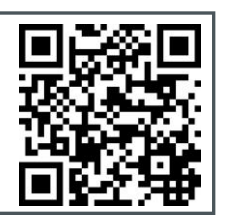

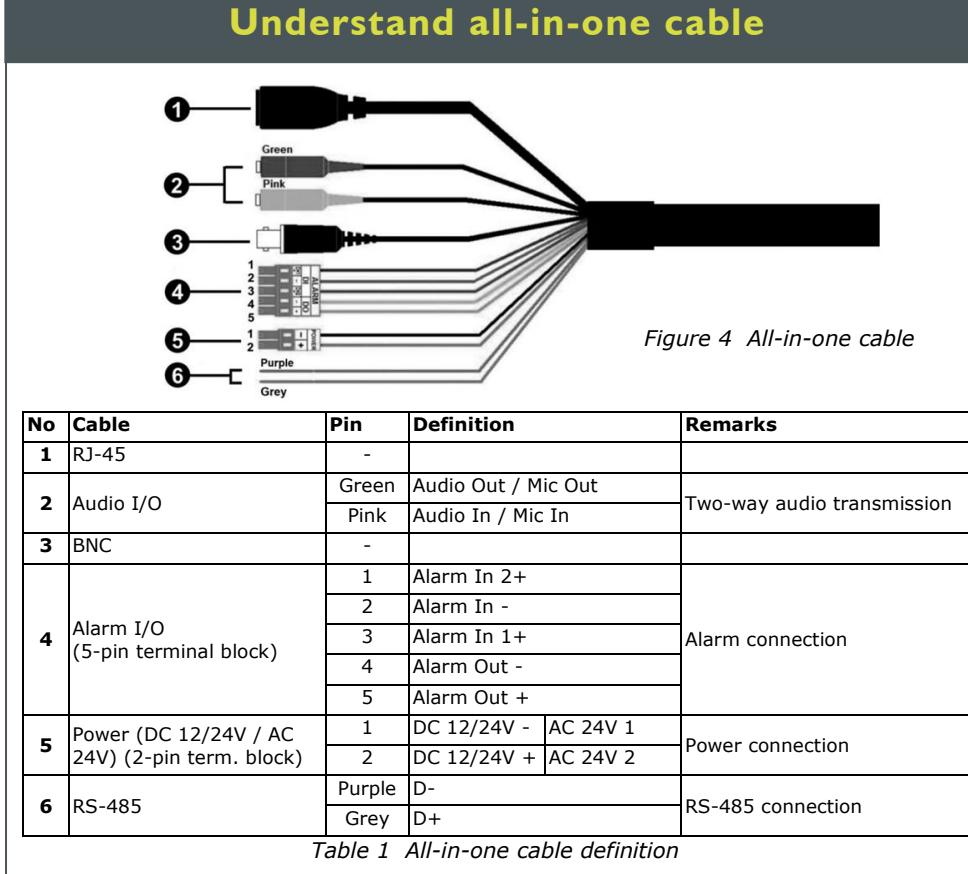

IEEE 802.3at Power over Ethernet (PoE)-enabled network.

corresponding connectors on the all-in-one

cable (see below).

**2.** Fix the camera bracket to the ceiling/wall with the supplied self-tapping screws **3.** Use a phillips head screwdriver to loosen the screws on the side of the bracket

desired direction.

- Enable Active X controls.
	- http://10.1.81.63

# **and factory default reset button**

then remove the front housing.

*Figure 3a Housing screw*

*Figure 3b microSD card slot and reset button*

*Note: Subject to modification. Actual product and accessories may differ in appearance.*

Find additional manuals, the datasheet, the EU Declaration of Conformity and the latest firmware for this product at:

- **To access the BL820v2M1IR's microSD card slot**
- Unscrew the screw on the camera housing and
- **To reset the camera to the factory-default settings** With the camera powered up, push and hold the reset button for at least 20 seconds.
	- **Important!** All settings, including the IP address of the camera will be reset to the original factory settings. The factory-set IP address can be found on
	- the label on the bottom of the camera.

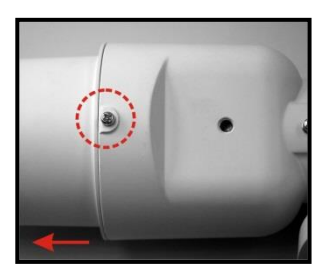

<http://www.tkhsecurity.com/support-files>

### **You can get access to the camera settings via its web interface.**

Use Internet Explorer to browse the webpages.

 Find the default IP address of the BL820v2M1IR on the bottom of the camera. The default logon user name and password (both case sensitive) are:

**Admin / 1234**

**CAUTION:** MAKE SURE THAT YOU CHANGE THE DEFAULT ADMIN PASSWORD AT THE FIRST LOGIN. TO KEEP THE ACCOUNT SAFE, CREATE A STRONG, COMPLEX PASSWORD. THIS HELPS TO PREVENT UNAUTHORISED ACCESS FROM PEOPLE WHO TRY TO USE THE DEFAULT ACCOUNT.

## **To open communication with the camera**

- To achieve initial access, the network adapter of the PC must be set to the same subnet as the camera.
- 

- **1.** Make an IP connection between the camera and the PC.
- **2.** Type the IP address of the camera in the address bar of your browser.

**3.** Enter the default user name and password (see above).

### **To view the webpages of the camera properly**

When prompted by the camera, install the Viewer add-on.

 $\sqrt{D}$  +  $\rightarrow$  X  $\rightarrow$  New Tab

*Figure 5 Camera IP address in address bar of browser*

### **To power the BL820v2M1IR with Power over Ethernet (PoE)**

- Connect the RJ-45 network connector on the all-in-one cable of your BL820v2M1IR to an appropriate PSE network switch.
- Use Cat 5 Ethernet cable up to 100 m in length. Connect to a hub or switch with straight-through cable. Use crossover cable to connect directly to a PC.

### **To power the BL820v2M1IR with DC 12 V / DC 24 V / AC 24 V**

- **1.** Insert the leads from your power source into the supplied power connector (fig.1), matching the polarity to the labelling on the all-in-one cable power connector.
- **2.** Connect the power terminal block to the power connector of the all-in-one cable.
- **3.** Plug the power supply into a mains outlet.

### **Indicator LEDs**

 RJ-45 connector LEDs: Green indicates a good network connection; orange verifies network activity.

### **Audio I/O and Alarm I/O**

For Audio I/O and Alarm I/O connection and configuration, refer to next page.

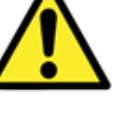

[http://www.tkhsecurity.com](http://www.tkhsecurity.com/) [http://www.tkhsecurity-usa.com](http://www.tkhsecurity-usa.com/)

### **microSD card**

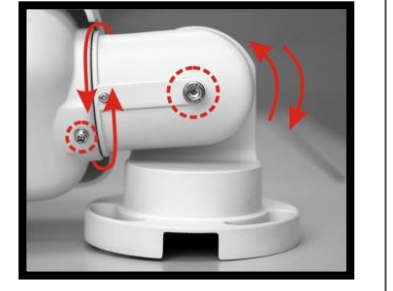

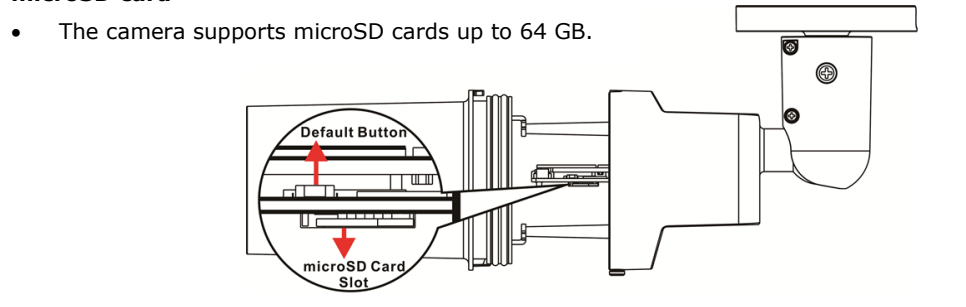

# **Rotate camera image Connect audio and alarms**

# **Install Device Manager (optional) Get access via Device Manager Change network settings**

# **Adjust zoom and focus**

*Figure 7 Using Device Manager to open the web interface of a camera detected on the network*

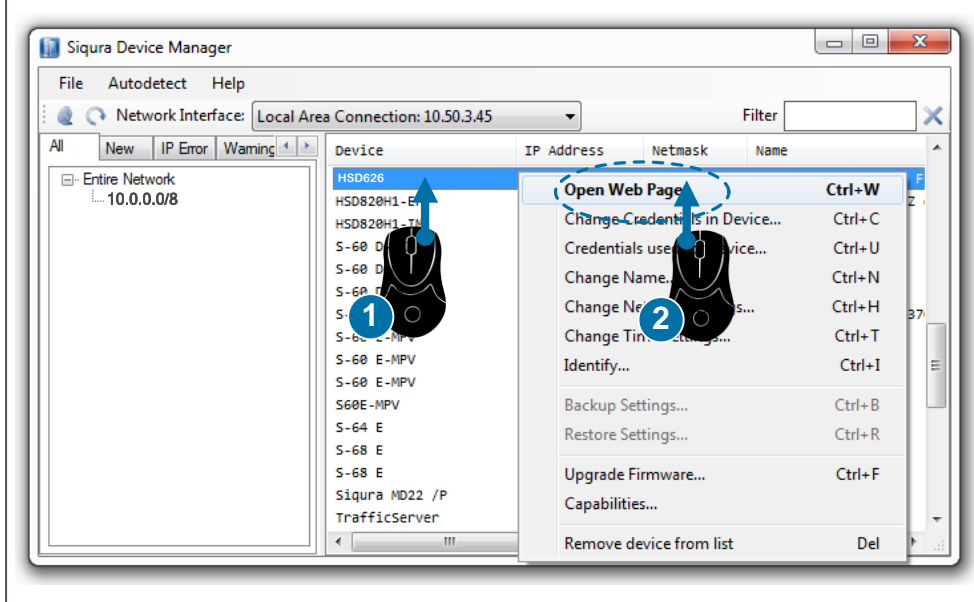

- **2.** Choose one of the following video rotation types:
	- **Normal video.** The camera's orientation is not modified.
	- **Flip video.** The image rotates across the horizontal axis.
	- **Mirror video.** The image rotates across the vertical axis.
	- **90 degree clockwise.** The image rotates 90° clockwise.
	- 180 degree rotate. The image rotates 180°.
	- **90 degree counterclockwise.** The image rotates 90° counterclockwise.

**Depending on how BL820v2M1IR camera is mounted, you may need to rotate the camera image.**

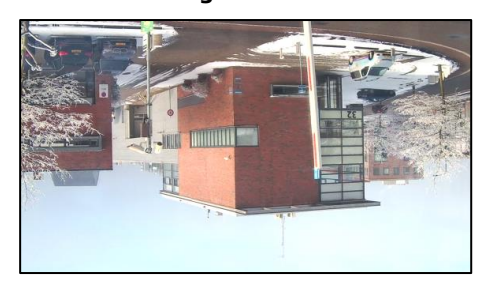

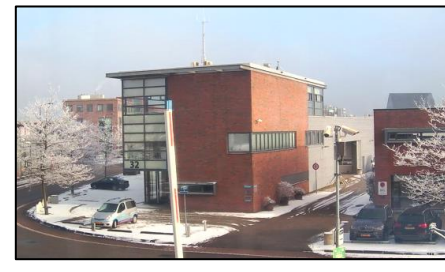

*Figure 10 Applying 180 degree video rotation*

### **To select a video rotation type**

**1.** On the Streaming tab, click to select **Video Format** from the menu options on the left.

**3.** Click **Save** to confirm settings.

**If microphones and speakers are implemented, the BL820v2M1IR camera can be used to provide a two-way audio channel.**

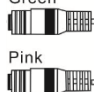

**Step 1:** Connect the audio input and output connectors to the camera's all-in-one connector (figures 4 and 11).

*Figure 11 Audio in and out connectors.*

- 1. Right-click the camera in Device Manager.
- **3.** Click **Enable DHCP**.

**Step 2:** In the camera web interface, go to **Streaming > Audio** and select one of the

following options:

 **Full-duplex** – Audio can be transmitted and received at the same time. Local and remote sites can communicate with each other simultaneously.

**Half-duplex** – Audio can be either transmitted or received. One site can talk or

**Simplex** (Talk only) – Audio can be transmitted. One site can speak to the other

- 
- listen to the other site in turn.
- site.
- site.
- 

**Simplex** (Listen only) – Audio can be received. One site can listen to the other

**Disable** – The audio transmission function is turned off.

**Step 1:** Connect the alarm relay connectors to the I/O terminal block (figure 4 and

**Connecting an alarm device, such as a sensor, to the BL820v2M1IR camera input can trigger an output action to occur based on contact closure settings. A motion detection or tampering alarm can also trigger an output action.** 

table 2).

**Step 2:** In the camera web interface, go to the **System** menu. Using the **Application**, **Motion Detection**, and **Tampering** pages, configure the alarms as desired.

**With Device Manager you can directly change the network settings of the** 

# **camera.**

### **To change the network settings**

**2.** Click **Change Network Settings**.

- or -

click **Static IP**, and then enter the new IP address, subnet mask, and gateway address.

**4.** Click **OK**.

| Current IP address     | 172.30.40.28  |
|------------------------|---------------|
| <b>Current Netmask</b> | 255.255.0.0   |
| <b>Current Gateway</b> | 172.30.40.255 |
| Static IP              |               |
| New IP address         | 172.30.40.28  |
| New Netmask            | 255.255.0.0   |
| New Gateway            | 172.30.40.255 |
| Enable DHCP            |               |
|                        |               |
|                        | Cancel<br>OK  |
|                        |               |

*Figure 8 Network settings*

**Note:** A DHCP server must be installed on the network in order to apply DHCP network

support.

You can also change these settings on the Network page of the camera. For more

information, see the User Manual.

### **The BL820v2M1IR has a motorised lens.**

Use the Zoom and Focus buttons on the Home page to achieve the desired field of view and focus the lens properly. Changes you make are instantly reflected in the camera view.

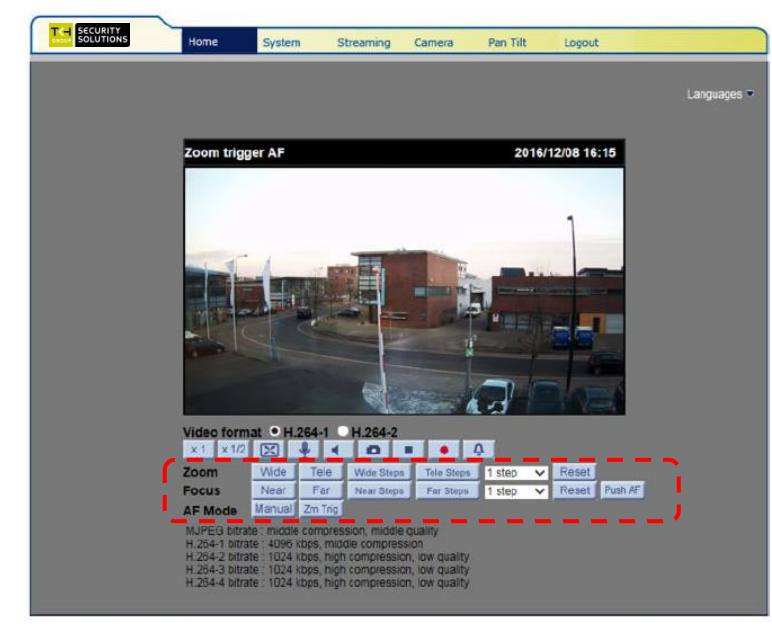

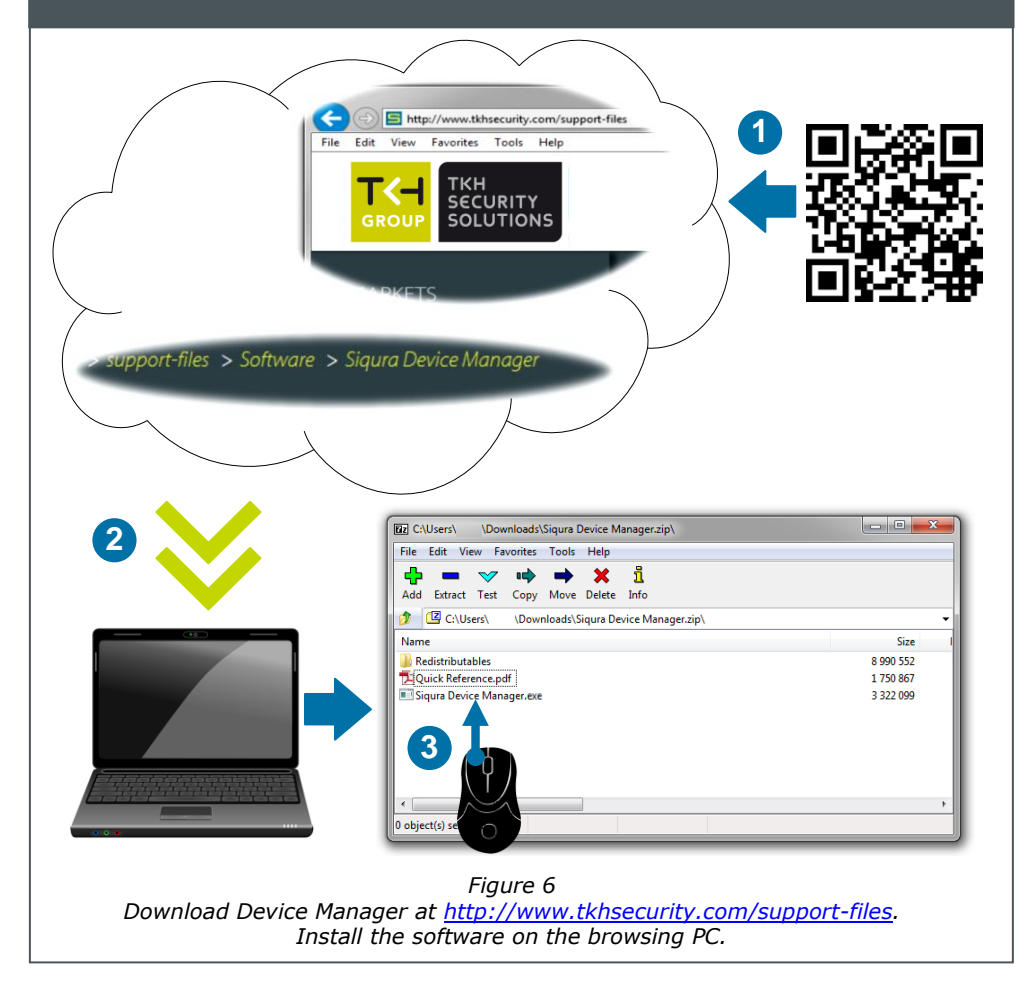

**Note:** You can set the IR function of BL820v2M1IR via the Camera menu.

*Figure 9 Zoom and focus buttons on the Home page of the BL820v2M1IR*